# WELFORD CHART NOTES NEWSLETTER

## Volume 50, No. 2

copyright 2016, Welford Medical Computing, Inc.

## August, 2016 All rights reserved

X

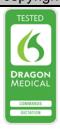

## NEW APPOINTMENT SCHEDULER OPTIONS (User's Manual, pgs. 1383-1384)

Appointment Options

Version 6.7 introduces some new Options for the Appointment Scheduler. Let's try them out:

Confirm Change Completion Option: Some users accidentally change the Completion status of an appointment and don't notice they have done so. For example, vou might have a patient with a Pending appointment, and when calling the patient to confirm the appointment, you accidentally flag it with a Completion of something else like Completed, which means that the appointment no longer appears on the Appointment display (unless you have Completion checked level its in Appointment\Options\Completion Status to Display). This may then result in another patient being given the same appointment slot, with both showing up at the same time for one slot.

Each user can choose to be asked to confirm any change made to the Completion status, so that the user must make a second step before the appointment Completion is changed. This takes an extra second or two, but helps prevent the inadvertent overbooking scenario described above.

1 Press

View\Appointments\Options.

- 2. Click on the Advanced tab.
- Check Confirm change 3. Completion and press OK.

Settings Colors Advanced Narrow days Sunday Monday Tuesday ✓ Wednesday Thursday Friday Saturday Open in: Grid Mode • Regular Mode Use Practices Edit Window on right Confirm change Completion ✓ 0<u>K</u> O Default X Cancel ? Help

and Appendix

Now, let's see this in action:

- 1. In the Appointment Scheduler, press Add\Appointment.
- 2. Record a new appointment for a patient, setting a **Completion** to Pending and press OK.
- 3. Double-click on that appointment you just edited, or

| .onfirm | X                                                                                                    |  |  |  |  |  |  |
|---------|----------------------------------------------------------------------------------------------------|--|--|--|--|--|--|
| ?       | Are you SURE you want to CHANGE the Completion for this appointment from:<br>Pending<br>to:<br>Completed? |  |  |  |  |  |  |
|         | <u>Y</u> es <u>N</u> o <u>H</u> elp                                                                       |  |  |  |  |  |  |

highlight it and press Edit\Appointment.

- 4. Change the **Completion** to **Completed** and press **OK**.
- 5. Notice that the program now asks you to make sure you meant to change it from **Pending** to Completed. If you meant to do so, press Yes; otherwise press No.

#### **Appointment Edit Window on Right Option**

Prior to version 6.7, when you press View\Appointments\Add or Edit, the window which opens always appears centered on the screen. However, some users wish to have this window on the right side of the screen, so that they can see other things on

the left side of the screen to do so:

- 1. Press
  - View\Appointments\Options.
- Click on the Advanced tab. 2.
- Check Edit Window on Righ 3. and press OK.

#### Appointment Right Click for Completion Menu Option

Prior to version 6.7, when you pres View\Appointments and click your right mous button on an appointment, a menu appear showing you the possible values fo Completion. You can then choose a new Completion from that menu to change the Completion without having to double-click th appointment and change the Completion field However, some users dislike this feature because they accidentally end up clicking the right mouse button on an appointment an changing the Completion unintentionally. To disable this feature:

- 1. Press View\Appointments\Options.
- 2. Uncheck Right Click fo Completion box and press OK. you do so, then pressing your righ mouse button over an appointmer instead brings up a menu which reads "Copy/Cut/Paste

| ide of the screen to do so:                        |                              | Separate Appointment Options                                     |               |                                |   |  |
|----------------------------------------------------|------------------------------|------------------------------------------------------------------|---------------|--------------------------------|---|--|
| 1. Press                                           | Settings Colors Advanced     |                                                                  |               |                                |   |  |
|                                                    |                              |                                                                  |               |                                |   |  |
| Uncheck Right                                      | Click for                    | Right click for Completion menu                                  |               |                                |   |  |
| <b>Completion</b> box and you do so, then press    | •                            | ✓ Permit appointments in the past<br>Auto-Open                   |               |                                |   |  |
| mouse button over a                                | n appointment                | ✓ Stay open when adding ✓ Show Procedure Type   Update every: 10 |               |                                |   |  |
| instead brings up a reads "C                       | menu which<br>opy/Cut/Paste" | Update every: 110                                                | <u> </u>      | econds Regular Point Size  * 💌 | ] |  |
|                                                    |                              |                                                                  | _             |                                |   |  |
|                                                    |                              | ✓ 0 <u>K</u> X                                                   | <u>C</u> ance | I ? Help Ø Default             |   |  |
| Сору                                               |                              |                                                                  |               | Completed                      |   |  |
| Cut                                                |                              |                                                                  | Canceled      |                                |   |  |
| Paste                                              | se to copy, cut,             | ~                                                                | Pending       |                                |   |  |
| and paste that appoint                             | ment to another              | location in the                                                  |               | Rescheduled                    |   |  |
| appointment grid (sam the Copy\Cut\Paste bu        |                              |                                                                  |               |                                |   |  |
| window). If instead you the <b>Completion</b> menu |                              |                                                                  |               | Locations                      |   |  |

the appointment (which also lets you assign a Location to the patient).

### SEND US YOUR TIPS

If you have tips, shortcuts, questions, or suggestions for future newsletter topics, please send them to us at:

| Welford Medical Computing, Inc. | or | MEDCOM Information Systems |
|---------------------------------|----|----------------------------|
| 3779 Hermitage Trail            |    | 2117 Stonington Avenue     |
| Rockford, IL 6111               |    | Hoffman Estates, IL 60195  |